# **Loupiottes : documentation rapide**

# **Présentation**

Loupiottes est un logiciel de contrôle DMX essentiellement tourné vers l'éclairage traditionnel.

Il fonctionne sous Linux. Il peut être installé sur une distribution (nous utilisons Debian, mais cela doit fonctionner sur les autres) ou sous forme d'un LiveCD ou d'une LiveUSB.

En cas d'utilisation sur une distribution, les dépendances sont : mono, alsa, aconnectgui (contrôle midi), gtk-sharp.

L'avantage d'une live c'est quelle ne dépend pas de l'état du pc utilisé puis qu'on n'utilise pas le système d'exploitation installé sur le disque dur, mais celui de la clé ou du CD.

#### *Caractèristiques :*

- Nombre d'univers : limité par le PC
- Nombre de circuit : limité par le PC
- Nombre de séquence, pas … : limité par la mémoire du PC
- Nombre de boîtier : limité par le nombre de port USB
- Contrôle midi : illimité

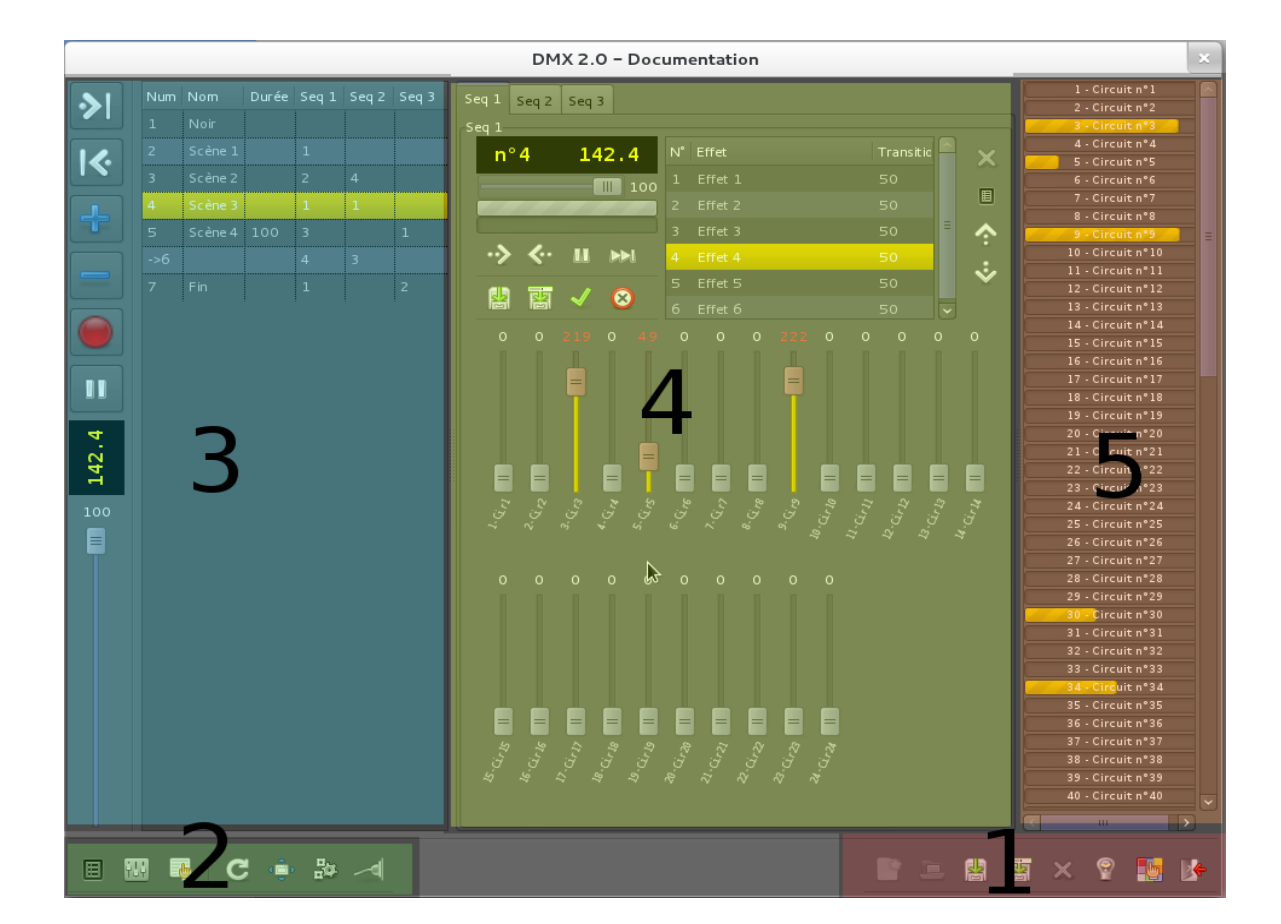

#### *Vue générale*

### *Barre d'outils droite*

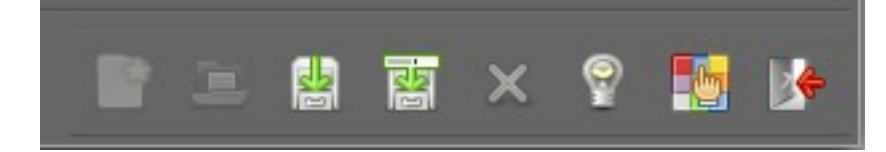

De Gauche à droite :

Nouvelle conduite **Ouvrir** Enregistrer la conduite Enregistrer sous Fermer la conduite (mais pas l'appli) Afficher aconnect-gui Recharger les styles **Ouitter** 

#### *Barre d'outils gauche*

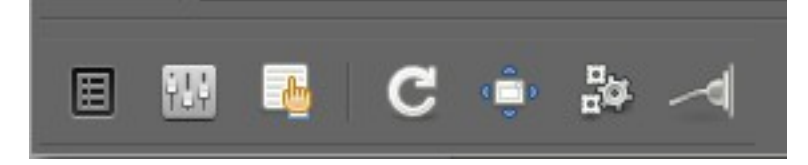

de gauche à droite :

- Gérer le nombre et le nom des circuits
- Ajouter un séquenceur classique
- Ajouter un séquenceur à macro
- Réafficher toutes les boites
- Plein écran
- Configuration des univers, patch
- configuration des boîtiers et interfaces

### *Séquenceur général*

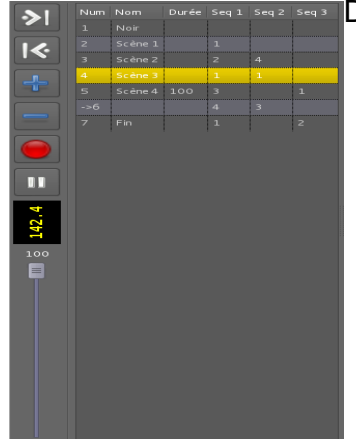

De haut en bas :

- Pas suivant
- Pas précédent
- Ajouter un pas après le pas sélectionné
- Supprimer le pas sélectionné
- Blackout
- Pause générale
- Chronomètre général
- Grand master

Attention : le séquenceur général pilote des séquenceurs mais pas des circuits.

Pour passer directement a un pas particulier, vous pouvez cliquer sur son numéro (une étoile apparaît) et cliquer sur « pas suivant ».

le paramètre « durée » correspond à la durée en 1/10 s avant de passer au pas suivant automatiquement.

#### *Séquenceurs*

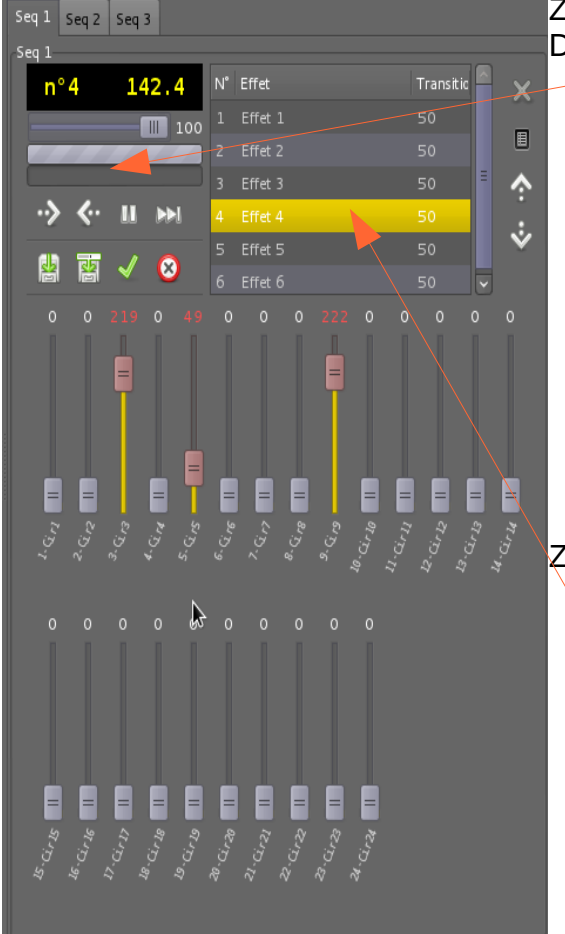

Zone de gauche

De Gauche à droite et de haut en bas

- Numéro d'effet et chronomètre de l'effet
- Master du séquenceur
- **Effet suivant**
- Effet précédent
- Pause locale
- Avance rapide en fin de transition
- Enregistrer à la fin
- Enregistrer à la suite
- Modifier l'effet sélectionné
- Supprimer l'effet sélectionné

Zone de droite

- Masquer la fenêtre du séquenceur : un séquenceur masqué fonctionne normalement
- Ajouter des circuits : les circuits ne sont pas nécessairement de numéros consécutifs
- Déplacer l'effet vers le haut
- Déplacer l'effet vers le bas

## *Vumètres*

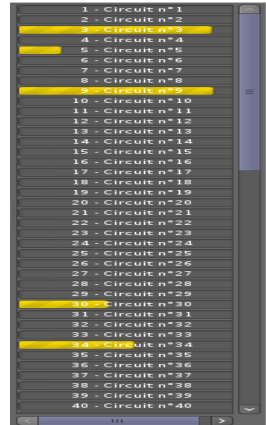

Les vumètres visualisent la valeur de sortie de chaque circuit. C'est cette valeur qui est transmise aux dimmer après application du patch.

La valeur est obtenue par la valeur maximale pour l'ensemble des séquenceurs, avec application des masters.

# **Exemples 1 :**

Un simple séquenceur

cet exemple donne la possibilité de mettre en œuvre une succession d'ambiance. Le passage dune ambiance a une autre se fait manuellement, par une séquence midi ou de manière automatique.

Ouvrez l'application

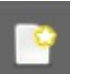

Cliquez sur et choisissez un nom

Ajoutez des circuits en cliquant sur  $\Box$  puis sur le +. Vous pouvez ajouter des circuits a n'importe quel moment. Vous pouvez donner des noms a vos circuits.

Ajoutez un séquenceur classique en cliquant sur

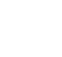

Associez des circuits au séquenceur en cliquant sur **du séquenceur.** Vous pouvez choisir de na pas associer tous les circuits. Vous pouvez en enlever ou en ajouter à n'importe quel moment. La validation doit faire apparaître les fader correspondant.

Pour enregistrer un effet :

Réglez l'effet aux valeurs souhaitées, le réglage se fait entre 0 et 255.

Enregistrer l'effet en cliquant sur **ign**our enregistrer en fin de liste. Vous pouvez donner un nom à cet effet. Vous pouvez modifier le temps de transition qui est réglé par défaut à 50 1/10 s. Vous pouvez régler la durée de l'effet en 1/10 s. À la fin de ce temps, le séquenceur passera a l'effet suivant. Une valeur de 0 positionne l'effet sur un changement manuel.

Pour passer en manuel a l'effet suivant cliquez sur du séquenceur Pour passer a un effet sans passer par les intermédiaires (même vers l'arrière), sélectionnez l'effet d'arrivée, il passe en rouge, et cliquez sur  $\ddot{\cdot}$  du séquenceur

Pour modifier un effet, visualisez cet effet, modifiez les valeurs avec les faders et enregistrez l'effet avec

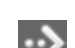

```
Le patch :
```
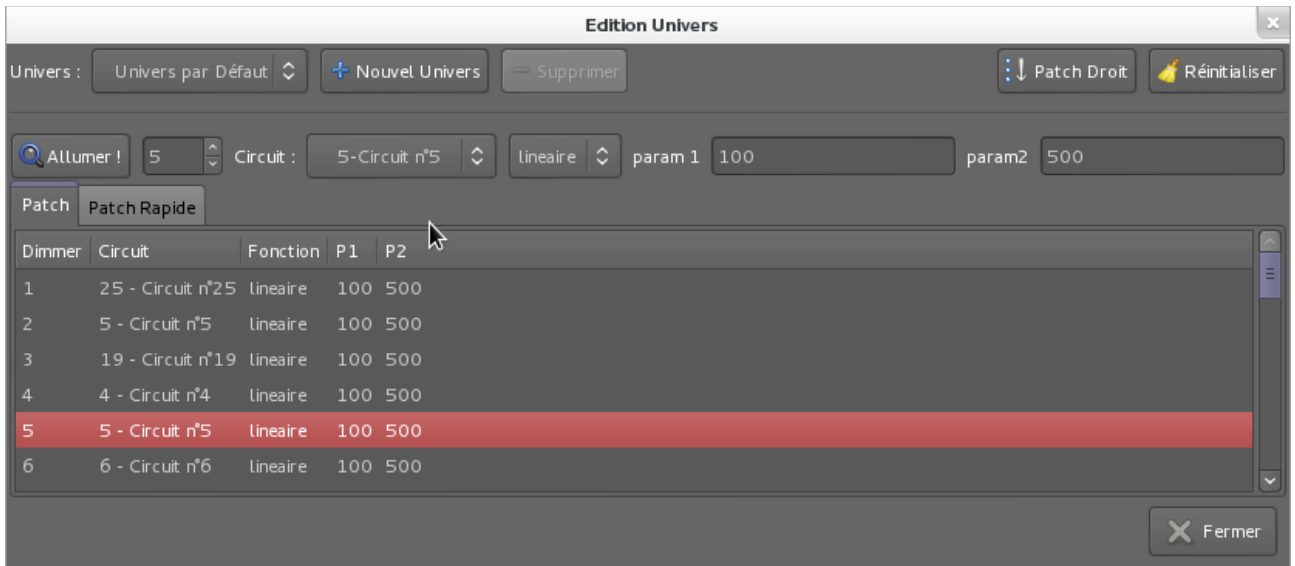

Le patch ce fait univers par univers.

Vous pouvez ajouter des univers même s'ils ne sont pas associés à une interface physique. Le bouton « patch droit » permet d'appliquer un patch par défaut dimmer 1 <=> circuits 1

« Réinitialiser » supprime le patch

Le bouton « Allumer » permet de passer à 100 % le dimmer sélectionné en dessous.

Pour un dimmer on peut sélectionner un circuit. Le paramètre 1 correspond à la valeur maximale, en %, que pourra prendre ce dimmer. Le paramètre 2 permet de régler la courbe quand on choisi autre chose que « linéaire ».

### **Exemple 2 :**

Plusieurs séquenceurs classiques : utilisation du séquenceur général

On garde l'exemple précédent et on continue.

Ajoutez un séquenceur classique en cliquant sur Un onglet apparaît en haut de zone. Cliquez dessus.

Vous ajoutez des circuits comme précédemment. Ce nouveau séquenceur fonctionne

comme le précédent. Le passage de l'un à l'autre ce fait par la sélection sur l'onglet. Les deux séquenceurs peuvent avoir des circuits en commun. La valeur transmise correspond à la valeur la plus grande de l'ensemble des séquenceurs.

On peut piloter l'ensemble par l'intermédiaire du séquenceur général.

Ajouter un pas en cliquant sur + du séquenceur général. Vous pouvez donner un nom a ce pas

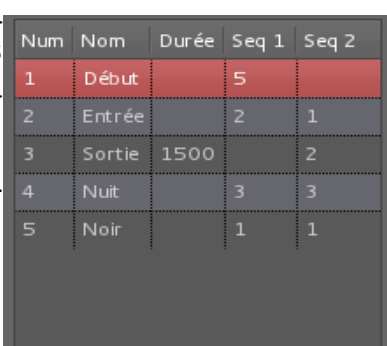

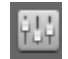

Dans la colonne de chaque séquenceur vous pouvez indiquer l'effet à appeler en remplissant la case avec le numéro de l'effet. Il est possible de laisser la case vide. Le séquenceur correspondant ne change pas d'effet. Il est possible de modifier le temps de transition de chaque séquenceur en indiquant ce temps à la suite du numéro séparé par un « t ». ex : 10t125 permet d'appeler l'effet 10 qui change en 12,5 s

La colonne durée permet de régler un temps de passage automatique entre 2 pas.

L'appuie sur + ajoute un pas a la suite du pas sélectionné L'appuie sur - supprime le pas sélectionné Vous pouvez piloter autant de séquenceur que vous le souhaitez.

# **Exemple 3 :**

On continue avec les exemples précédents.

Ajoutez un séquenceur à macro en cliquant sur

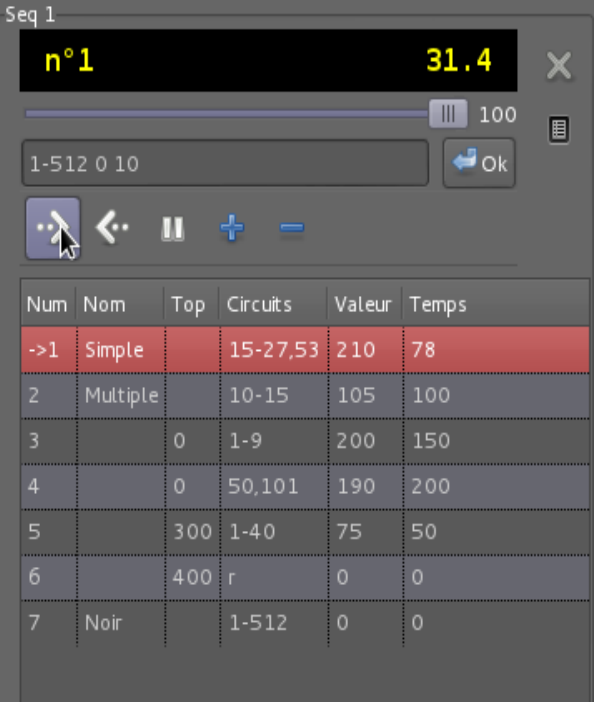

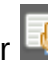

Vous pouvez ajouter un pas en cliquant sur +. L'insertion se fait en dessous du pas sélectionné.

Vous pouvez supprimer le pas sélectionné.

Pour que le séquenceur ai un impact, il faut lui associer des circuits comme sur les autres séquenceurs. Quel que soit la programmation faite, seuls les circuits associés seront affectés.

Les colonnes :

Nom : un nom dans cette colonne identifie un pas maître

Top : Temps en 1/10 s a partir du début du pas maître, qui lance le pas. Un 0 signifie la simultanéité, Une case vide attend un passage manuel.

Circuits : liste des circuits affectés. 15-27 signifie de 15 à 27. 50,100 signifie 50 et 101

Valeur : Valeur finale atteindre. Tous les circuits d'un même pas vise la même valeur

Temps : Temps en 1/10 s pour atteindre la valeur.

La case sous le master permet de rentrer un ligne or programmation. La ligne 1-512 0 10 signifie, tous les circuits de 1 a 512 prennent la valeur 0 en 1s. Elle est exécutée par l'appuie sur Ok